# Firebase in Flutter setup

2024 SS

# Go to firebase and cerate a firebase project

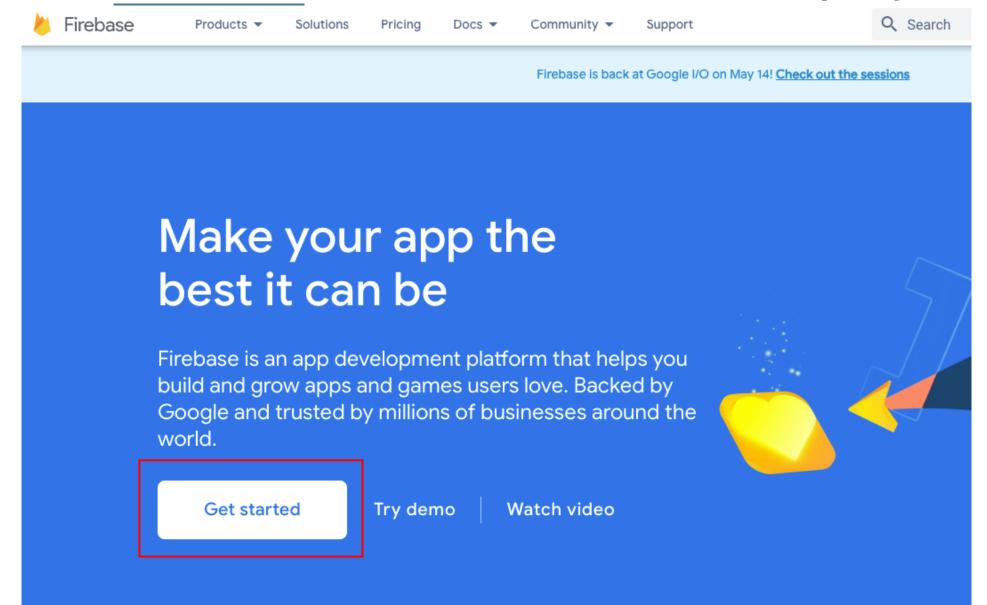

#### Welcome to Firebase!

Tools from Google for building app infrastructure, improving app quality, and growing your business

Create a project

∀iew docs

Create firebase project

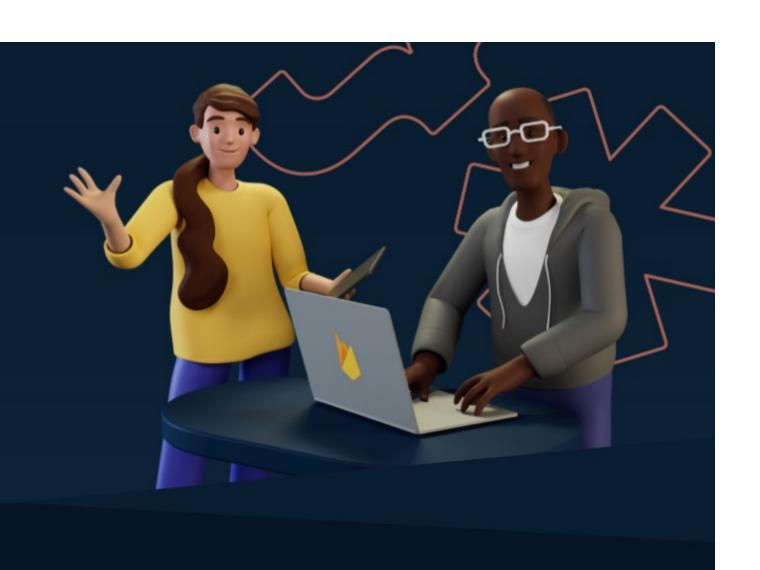

X Create a project (Step 1 of 3)

# Let's start with a name for your project®

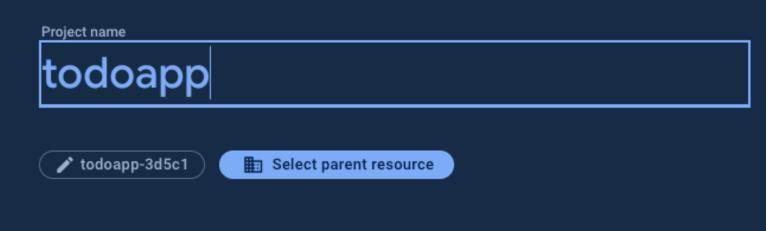

Continue

#### Coogle Allarytics

### for your Firebase project

Google Analytics is a free and unlimited analytics solution that enables targeting, reporting, and more in Firebase Crashlytics, Cloud Messaging, In-App Messaging, Remote Config, A/B Testing, and Cloud Functions.

Google Analytics enables:

- X A/B testing ②
- ★ User segmentation & targeting across

  Firebase products
- ★ Breadcrumb logs in Crashlytics ②
- X Event-based Cloud Functions triggers ⊙
- X Free unlimited reporting (?)

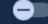

Enable Google Analytics for this project Recommended

Disable first

Then create

Previous

Create project

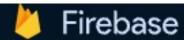

Your Firebase projects

Add project

todoapp

todoapp-3d5c1

tatalab.cs.nthu.edu....

todoapp Spark plan

# Get started by adding Firebase to your app

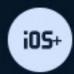

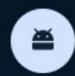

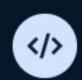

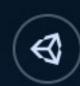

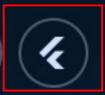

Add an app to get started

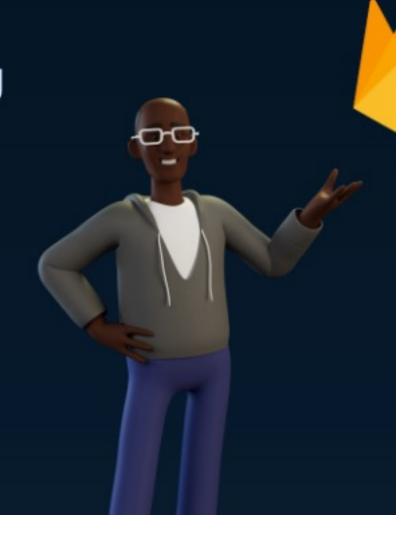

#### Prepare your workspace

The easiest way to get you started is to use the FlutterFire CLI.

Before you continue, make sure to:

- Install the Firebase CLI ☑ and log in (run firebase login)
- Create a Flutter project (run flutter create)

Next

2 Install and run the FlutterFire CLI

Initialize Firebase and add plugins

## Install firebase CLI

- Windows
- MacOS

- We recommend using npm install
  - Install node version manager(nvm)
  - Add nvm to PATH( windows, MacOS: should be automatic)
  - \$ nvm install 20.13.0
  - \$ nvm use 20.13.0
  - \$ nvm run
  - \$ npm install -g firebase-tools (Windows problem)

# Login Firebase CLI with Google account

- After Firebase CLI is installed In terminal, run \$ firebase login
- Follow the pop-up login window and login to the Google account with a billing account

```
[victor890915@VictordeMacBook-Pro ~ % firebase login
  Firebase optionally collects CLI and Emulator Suite usage and error reporting
information to help improve our products. Data is collected in accordance with
Google's privacy policy (https://policies.google.com/privacy) and is not used to
identify you.
 Allow Firebase to collect CLI and Emulator Suite usage and error reporting
information? No
Visit this URL on this device to log in:
https://accounts.google.com/o/oauth2/auth?client_id=563584335869-fgrhgmd47bqneki
j5i8b5pr03ho849e6.apps.googleusercontent.com&scope=email%20openid%20https%3A%2F%
2Fwww.googleapis.com%2Fauth%2Fcloudplatformprojects.readonly%20https%3A%2F%2Fwww
.googleapis.com%2Fauth%2Ffirebase%20https%3A%2F%2Fwww.googleapis.com%2Fauth%2Fcl
oud-platform&response_type=code&state=253403360&redirect_uri=http%3A%2F%2Flocalh
ost%3A9005
Waiting for authentication...
  Success! Logged in as swcheng@datalab.cs.nthu.edu.tw
victor890915@VictordeMacBook-Pro ~ % ||
```

# Go back to firebase page and click next

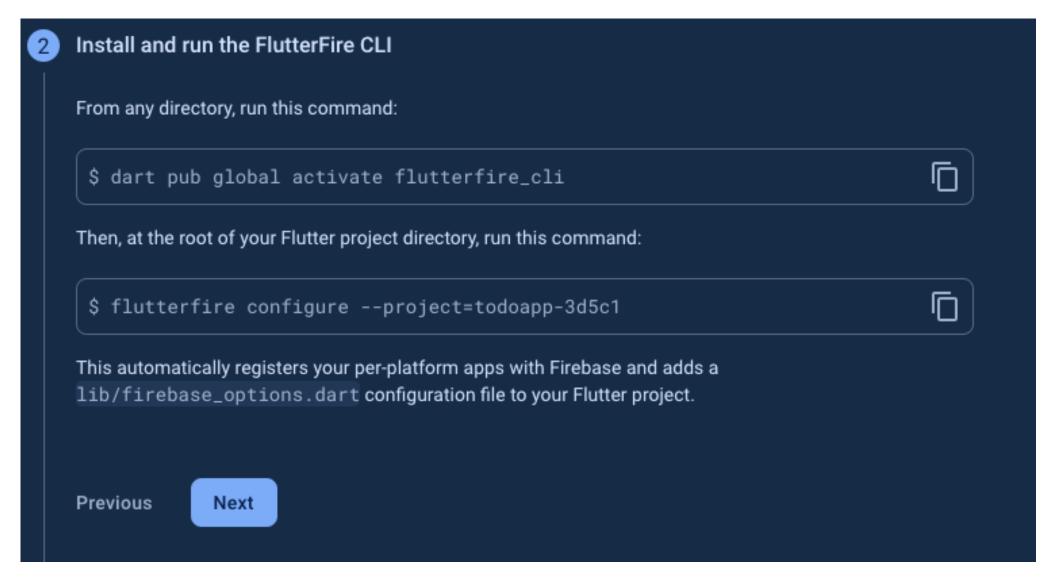

# In your flutter project

- In project directory, run \$ dart pub global activate flutterfire\_cli
- Then run **\$flutterfire configure --project=xxxxxxxxxx** (copy from firebase page)

```
victor890915@VictordeMacBook-Pro todo % flutterfire configure --project=todoapp-3d5c1
i Found 1 Firebase projects. Selecting project todoapp-3d5c1.
? Which platforms should your configuration support (use arrow keys & space to select)? >
    android
    ios
    macos
    web
    windows
```

Choose the platform that you'll use (arrow key to select, space to toggle, enter to choose)

# In your flutter project

Choose the firebase project you've created

 After running flutter configure, you should see firebase\_options.dart under /lib

# Possible problems

• Insecure world writable dir in PATH, mode 040777

• Flutterfire not in PATH

MacOS: cannot load such file -- xcodeproj (LoadError)

## Go back to FireBase console

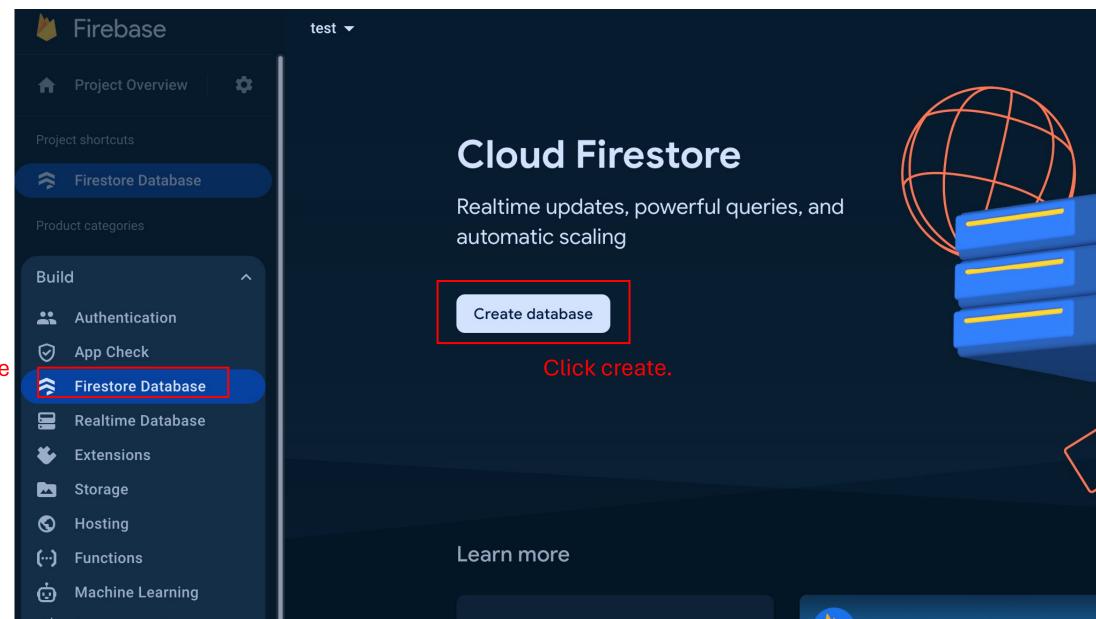

Build/Firestroe Database

#### Database ID

(default)

#### Location

#### nam5 (United States)

i Your location setting is where your Cloud Firestore data will be stored

After you set this location, you cannot change it later. If this is your first database, your default Cloud Storage location will also be set to this location.

Learn more 🗹

Cancel

Next

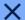

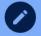

Set name and location —

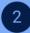

2 Secure rules

After you define your data structure, you will need to write rules to secure your data. Learn more [2]

#### Start in **production mode**

Your data is private by default. Client read/write access will only be granted as specified by your security rules.

#### Start in **test mode**

Your data is open by default to enable quick setup. However, you must update your security rules within 30 days to enable long-term client read/write access.

```
allow read, write: if
    request.time < timestamp.date(2024, 6, 8);</pre>
```

The default security rules for test mode allow anyone with your database reference to view, edit and delete all data in your database for the next 30 days

Cancel

Create

## **Test**

• Add a new user, close app and reopen, the Users should persist

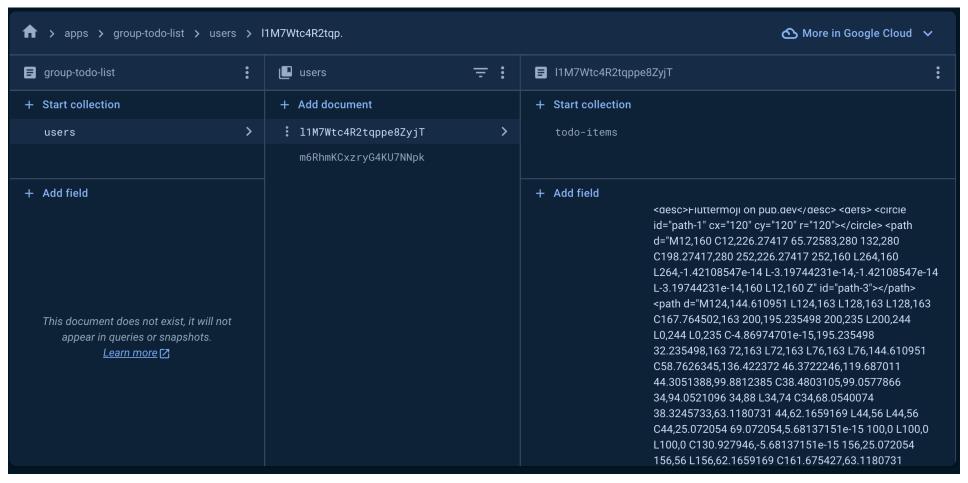

Users are now stored in Firebase database

# Setup security rules

- Run \$ firebase init firestore, there should be two new files (firestore.rules, firestore.indexes).
- These are system generated rules, but we have written our own rules, so delete them
- Move the "resources/firestore" folder out to the surface level
- Because we organized them in a folder, we must update the firebase.json

```
"firestore": {
    "rules": "firestore/firestore.rules",
    "indexes": "firestore/firestore.indexes.json"
},
```

Modify the path and save

- Run \$ flutterfire configure
  - Reuse firebase.json
- Deploy to firebase: \$ firebase deploy -- only firestore: rules

## Go back to FireBase console

Firebase todoapp ▼ Functions **Functions** n Project Overview Run your mobile backend code without Project shortcuts managing servers (···) Functions To use Functions, upgrade your project's billing plan Product categories Upgrade project Build Release & Monitor **Analytics** Engage All products Learn more Introducing Cloud Function How do I get started? View the docs Upgrade How does Functions work? No-cost \$0/month

**Build/Functions** 

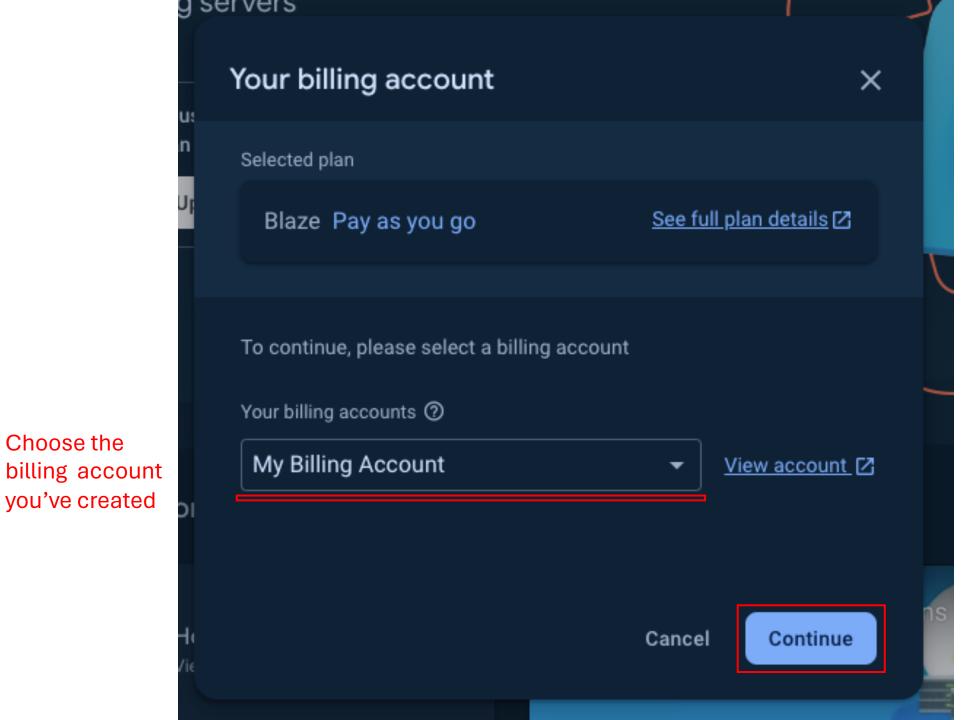

Choose the

#### ← Set a billing budget

×

Billing to ②

My Billing Account View account <

Z

Send an email to all administrators on the billing account when cost for the project approaches or exceeds this amount.

Budget amount in TWD

10

You'll get an email at \$5.00 (50%), \$9.00 (90%), \$10.00 (100%), and can customize this later in the Google Cloud Console 

✓.

Skip this step

Continue

Set a billing budget

### **Functions**

Run your mobile backend code without managing servers

Get started

System will tell you to install a tool using npm

If you've done this, you can skip

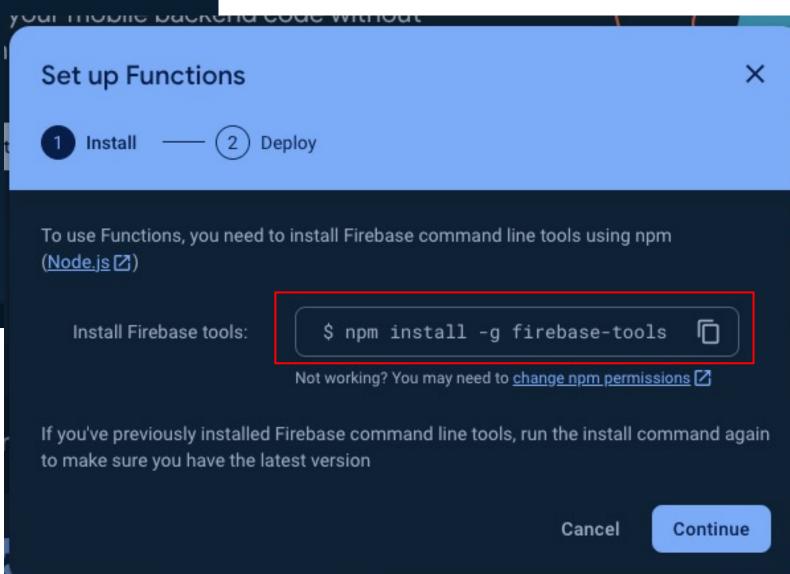

## Setup cloud functions

- Move the "resources/functions" folder out to the surface level
- Run \$ firebase init functions
  - Language: JavaScript
  - Use ESLint: NO
  - Index.js exsists, overwritre?: No
  - Install npm dependences: Yes

- Run \$ flutterfire configure
  - Reuse firebase.json

Deploy function to firebase by using:

\$firebase deploy --only functions

• In "/android/app/build.gradle", change minSdkVersion to 21 or higher

## Back to Firebase console.

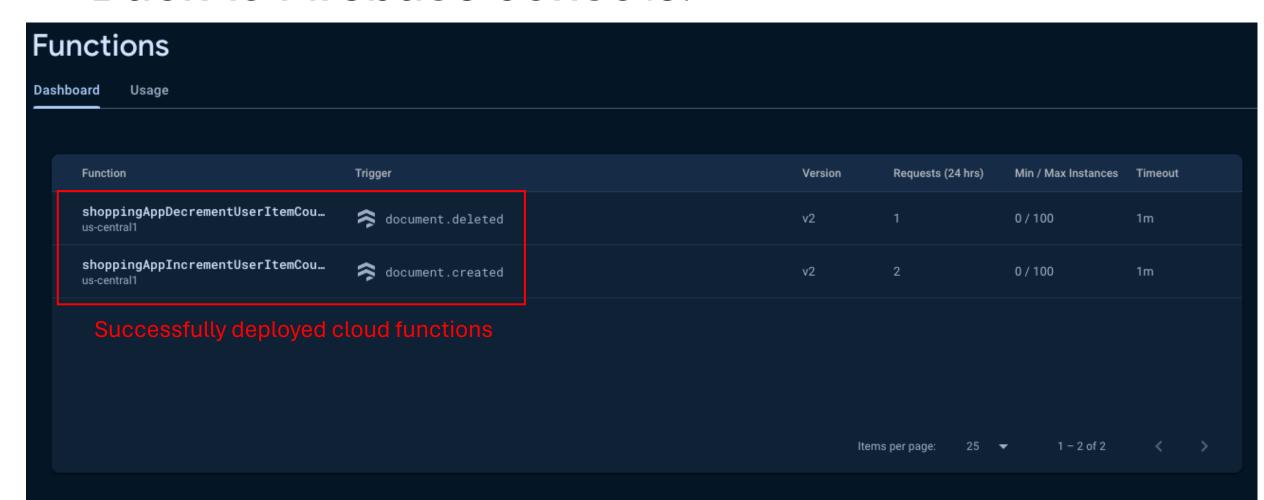

• Test by assigning to-do's to other user and see if the if the user's number of to-do items increases